## **Участникам ЭДО НКО АО НРД**

# **О переходе на новый квалифицированный (ГОСT формата) сертификат ключа проверки электронной подписи криптографического сервера НКО АО НРД**

*Данная инструкция предназначена для кабинетов НРД (ПИФ, СУО, КД, ДКУ, Репозитарий, Интернет Банк-клиент), ПО «ЛУЧ» и ПО «Файловый шлюз».*

# Оглавление

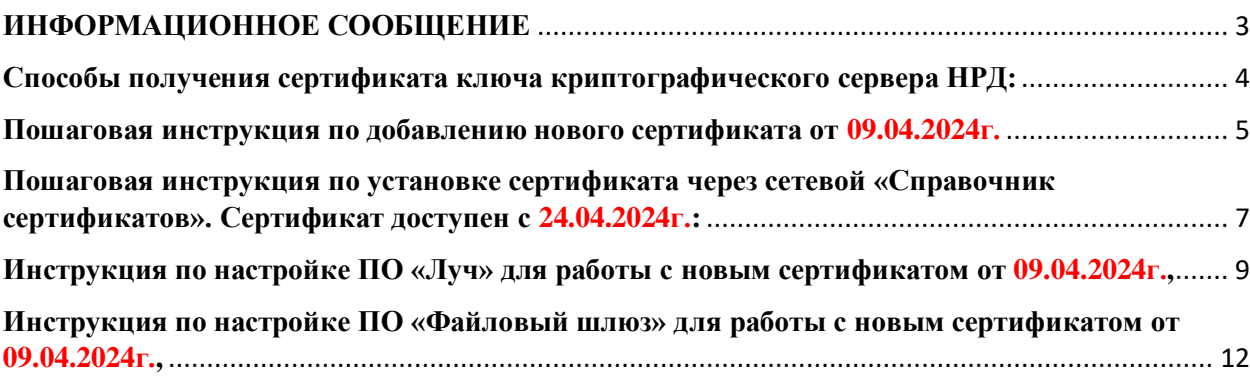

#### **ИНФОРМАЦИОННОЕ СООБЩЕНИЕ**

<span id="page-2-0"></span>Небанковская кредитная организация закрытое акционерное общество «Национальный расчетный депозитарий» (НКО АО НРД) (далее – НРД) сообщает о том, что **24.04.2024 в НРД будет проведена плановая замена сертификата ключа проверки электронной подписи (СКПЭП) криптографического сервера НРД**. При этом Участникам ЭДО (Пользователям СЭД) НРД необходимо осуществить следующие действия:

В период с 09.04.2024 по 24.04.2024 в локальный справочник сертификатов в соответствии с Руководством оператора ПК «Справочник сертификатов» необходимо добавить новый сертификат:

**INN=007702165310,OGRN=1027739132563,SNILS=02496938290,T=Заместитель Председателя Правления,CN=Шляппо Андрей Анатольевич,OU=Правление,O=НКО АО НРД,L=г.Москва,ST=77 г.Москва,C=RU** от 09.04.2024 г.

#### <span id="page-3-0"></span>**Способы получения сертификата ключа криптографического сервера НРД:**

- − Загрузить с страницы сайта **[ПАО «Московская Биржа](https://www.moex.com/s1297) ММВБ-РТС»**:
- − <https://fs.moex.com/cdp/sert/GOST.zip>
- − Загрузить с страницы сайта **«НКО АО НРД»**[, в разделе «СКЗИ»:](https://www.nsd.ru/ru/workflow/system/crypto/)
- − [https://www.nsd.ru/upload/docs/edo/gost\\_2024\\_04\\_09.7z](https://www.nsd.ru/upload/docs/edo/gost_2024_04_09.7z)
- − Из сетевого справочника сертификатов **ПК «Справочник сертификатов»** (LDAP-сервера ПАО **«Московская Биржа ММВБ-РТС»** в соответствии с Руководством оператора **ПК «Справочник сертификатов»**); - Будет доступно для добавления **только 24.04.2024**.

#### **Пошаговая инструкция по добавлению нового сертификата от 09.04.2024г.**

<span id="page-4-0"></span>**Необходимо выполнить на всех рабочих местах с которых происходит отправка и/или получение информации в системе ЭДО НРД в т.ч. ЛКУ.**

- 1.1.Скачиваем с сайта **НРД** или **МБ** новый сертификат
- 1.2.Разархивируем новый сертификат на рабочий стол
- 1.3.Запускаем справочник сертификатов под рабочим профилем

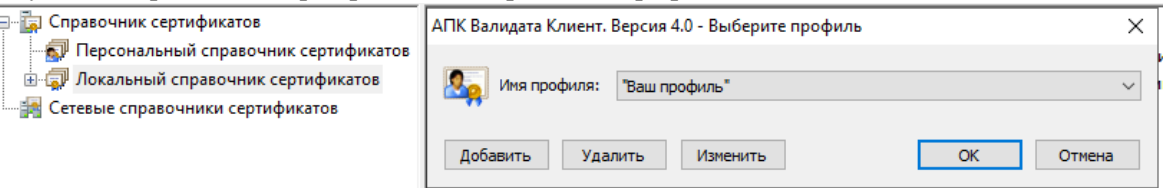

1.4.Нажимаем два раза левой кнопкой мыши по новому сертификату, скаченному ранее на рабочем столе

INN=007702165310, CN=Шляппо\_Андрей\_Анатольевич, О...

Если сертификат не импортировался, то в «Справочнике сертификатов» выбираем «Импортировать сертификат в локальный справочник» и выбираем сертификат Шляппо **ПО Справочник сертификатов** 

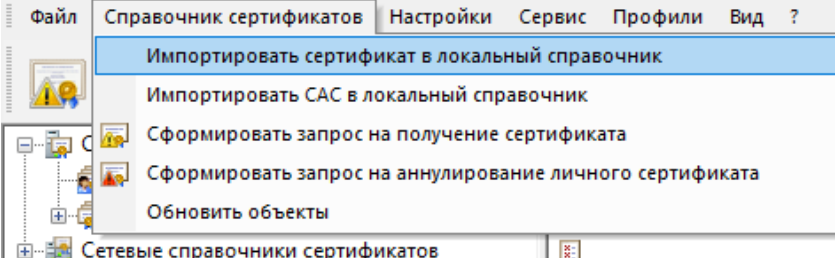

- 1.5.Соглашаемся с условиями установки, если были ошибки, то необходимо выполнить пункт 6, т.к.
	- в ПО данный сертификат мог быть добавлен ранее автоматом.

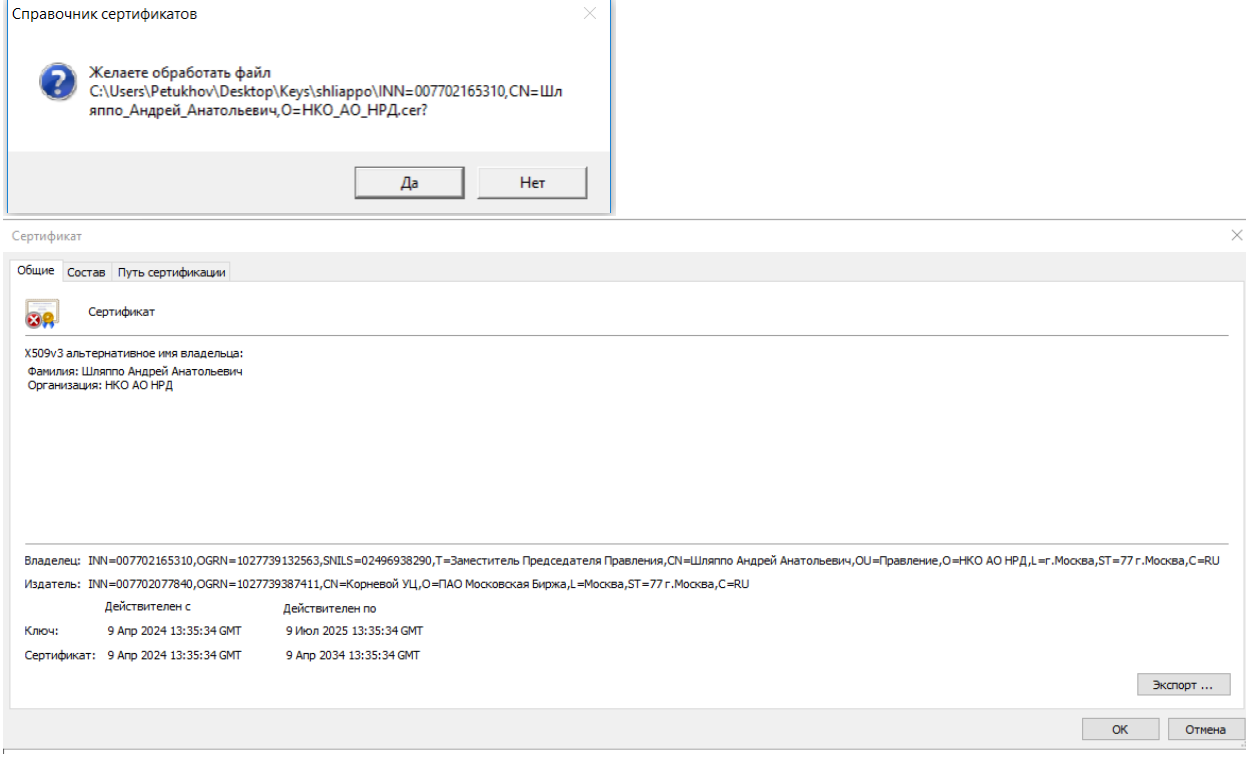

1.6.С целью проверки, можно перейти в **«Локальный справочник сертификатов»,** раздел **«Сертификаты»,** убедиться о наличие ранее добавленного нового сертификата от **09.04.2024г.,** через **«Сетевой справочник сертификатов».** 

2. Для корректной работы **ПО «Луч»**, после добавления сертификата в локальный справочник, необходимо выполнить процедуры экспорта СКПЭП в системное хранилище **MS Windows** (меню **ПК «Справочник сертификатов»**: «Сервис» - «Экспортировать сертификаты в системное хранилище»).

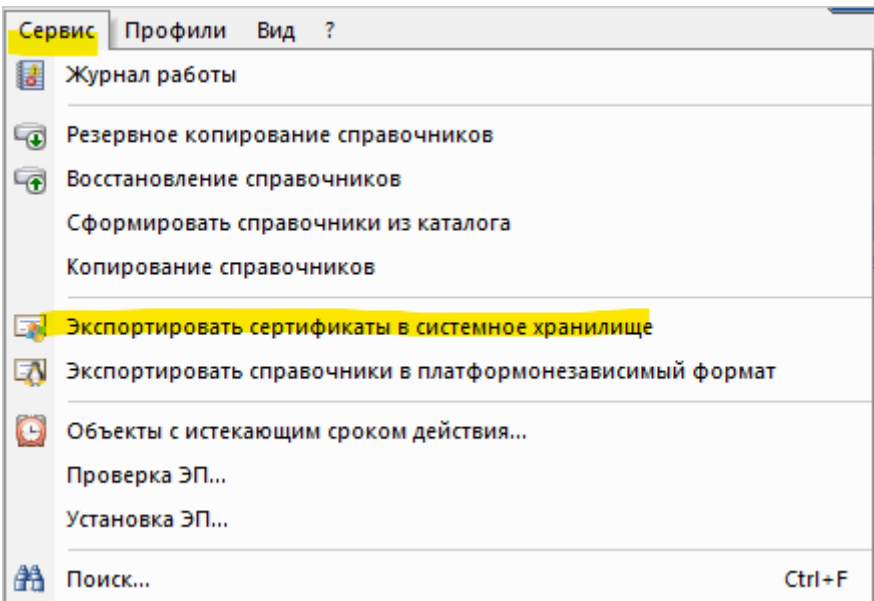

После экспорта сертификатов в системное хранилище **MS Windows**, появится окно с информацией о выгруженных сертификатах, нажмите кнопку **«Ок»**.

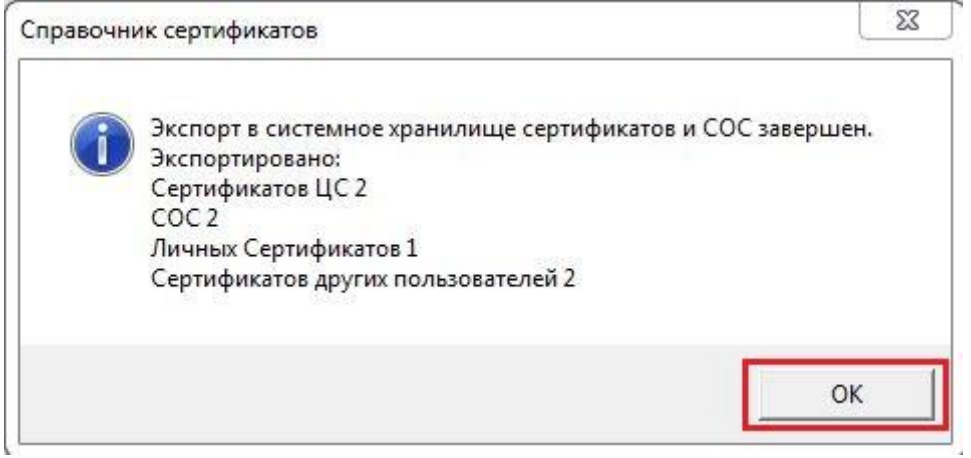

### <span id="page-6-0"></span>**3. Пошаговая инструкция по установке сертификата Шляппо через сетевой «Справочник сертификатов». Сертификат доступен с 24.04.2024г:**

3.1.Проверить наличие сетевого справочника ldap://simple/vcert.pki.moex.com:50001/C=RU в **ПК «Справочник сертификатов – АПК клиент МБ. Версия 4.0».**

Если сетевой справочник сертификатов не указан, необходимо загрузить файл: <http://fs.moex.com/cdp/po/xREG.zip> (Файлы модификации реестра **MS Windows** для **ПК «Справочник сертификатов»** (XCS)), распаковать его и запустить на исполнение файл xLDAP\_Path.reg

3.2.Для добавления необходимого сертификата в локальный справочник нужно запустить ПО «Справочник сертификатов».

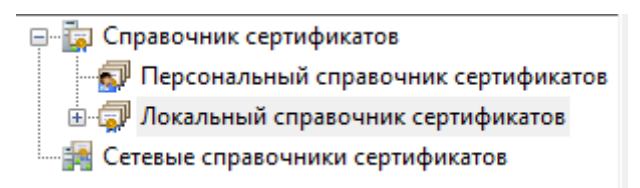

3.3.Подключите к компьютеру ключевой носитель и выберите нужный профиль. Вероятно, потребуется ввод пароля на ключ.

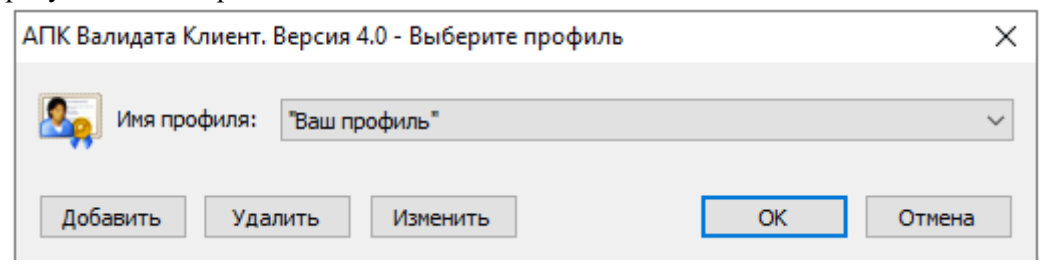

3.4.Перейдите в раздел **«Сетевой справочник сертификатов»**. По двойному клику на ldap://simple/vcert.pki.moex.com:50001/C=RU будет загружен список доступных сертификатов.

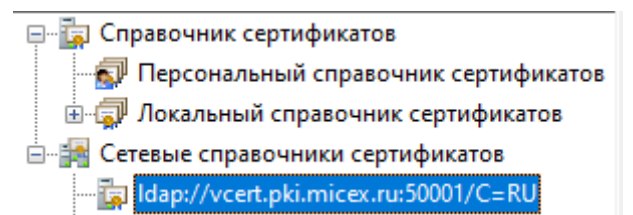

3.5.Для удобства использования «Сетевым справочником сертификатов» рекомендуем нажать правой кнопкой и снять галку с «Просмотр в виде Дерева»

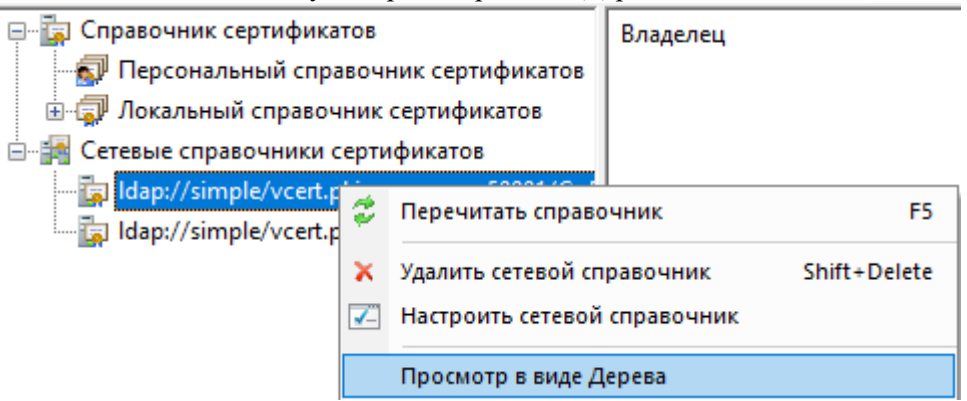

3.6.В приведенном списке нужно найти необходимый**.** Это можно сделать вручную, например, отсортировав список по фамилиям, сроку действия или владельцу. Для упрощения можно воспользоваться поиском, нажав на **«бинокль»** на панели инструментов.

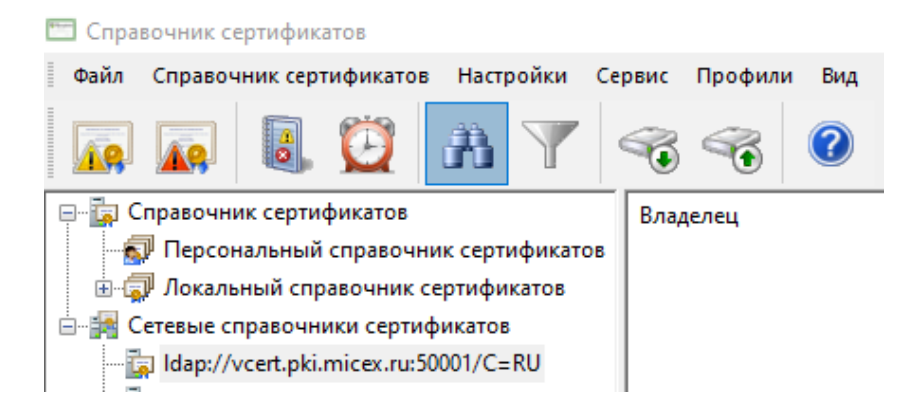

3.7.В открывшемся окне нужно выбрать поиск по **«Альтернативному имени владельца»**, и в качестве параметра **«Фамилия»** указать фамилию (в нашем случае **Шляппо**). Для этого выберите нужную строку и нажмите Enter. Затем нужно нажать кнопку **«Найти».** 

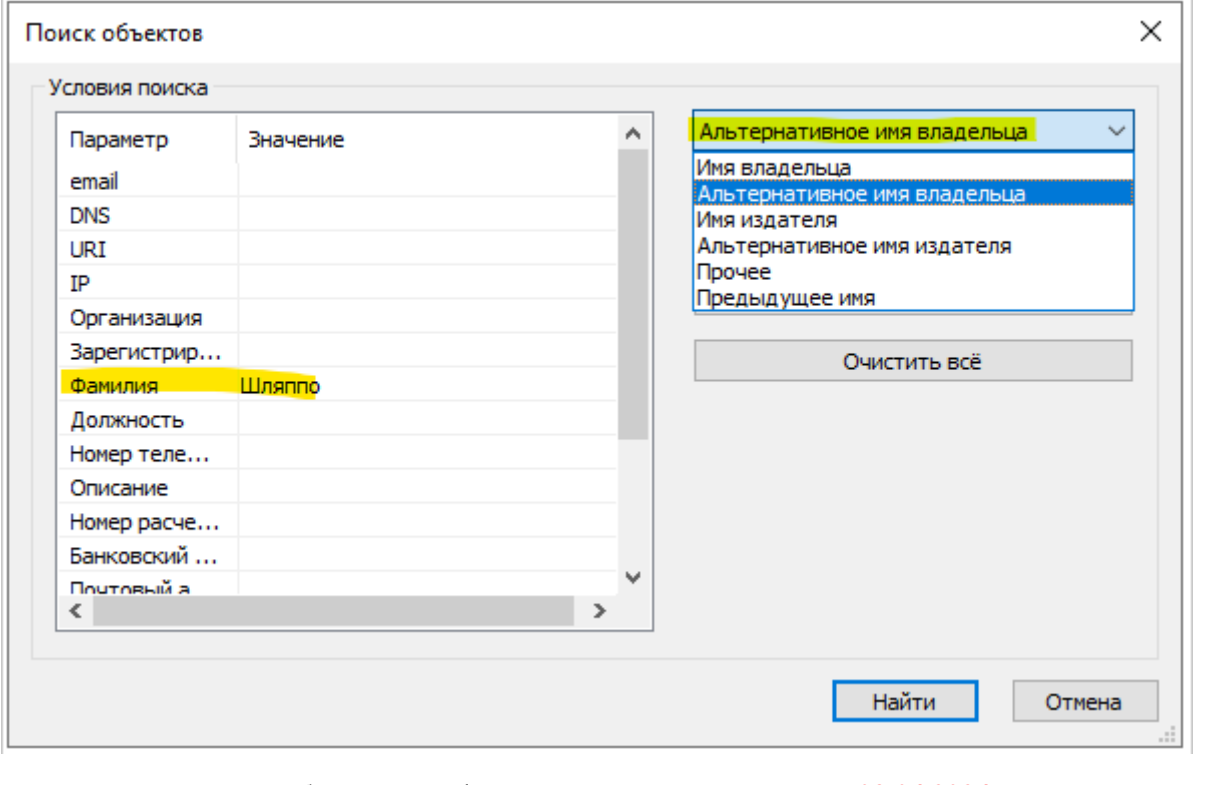

В результате поиска выберите сертификат, который действителен с **09.04.2024г.**

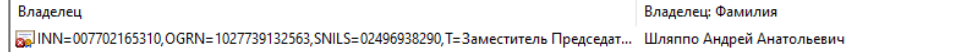

НКО АО НРД

.<br>Владелец: Организация

3.8.Выбрав новый сертификат, нажмите на него правой кнопкой мыши и выберите пункт **«Добавить в локальный справочник».**

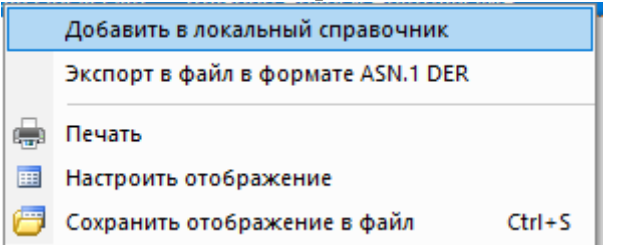

3.9.При появлении окна информации о сертификате, нажмите кнопку **«ОК».**

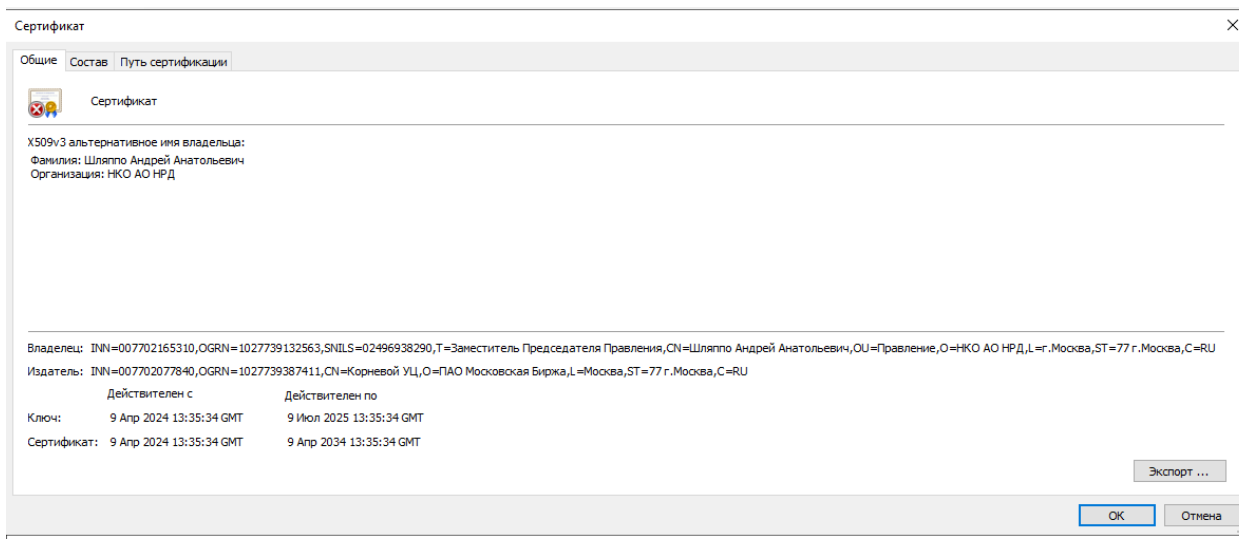

<span id="page-8-0"></span>**4. Инструкция по настройке ПО «Луч» для работы с новым сертификатом от 09.04.2024г.** 4.1.Запустите **ПО «Луч»,** в меню программы перейдите в раздел **«Параметры».**

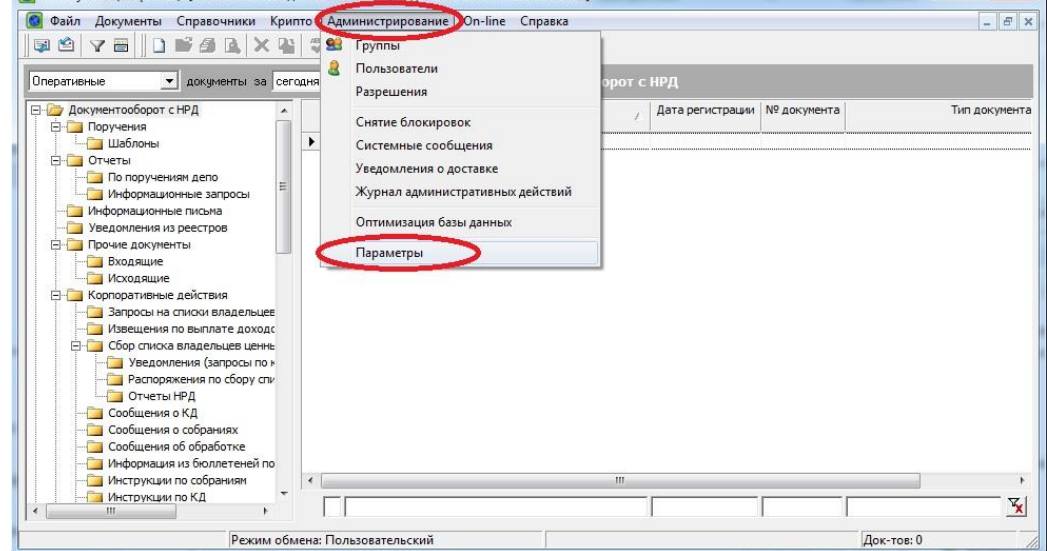

4.2.Перейдите в раздел **«Криптозащита»,** поле **«Криптоключи НРД»** после **24.04.2024г**., очистите нажав на кнопку **«Х».** 

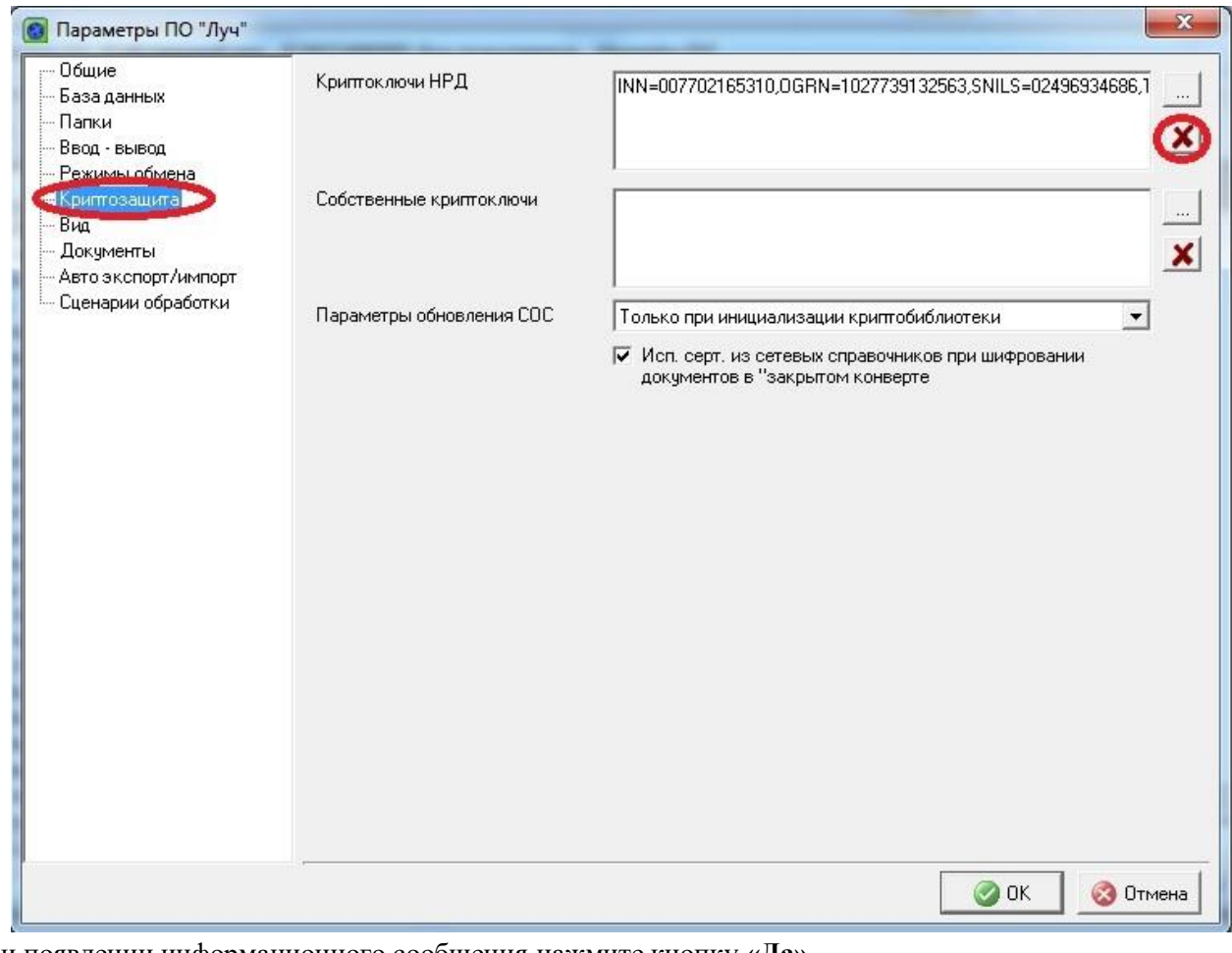

4.3.При появлении информационного сообщения нажмите кнопку **«Да».** 

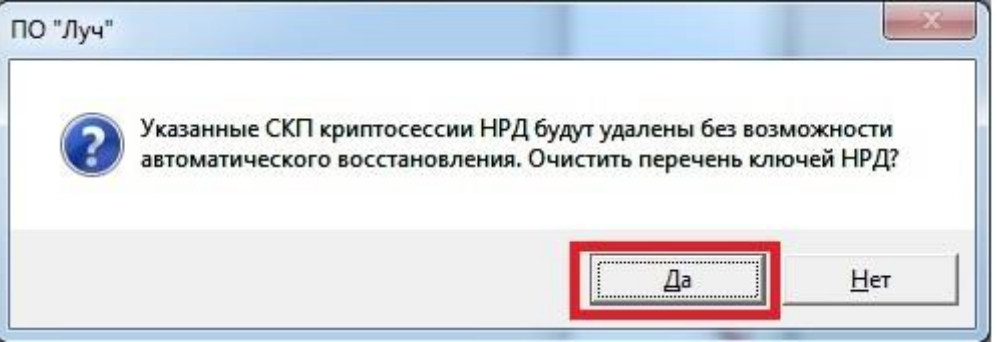

4.4.После удаления старого сертификата в поле **«Криптоключи НРД»** нажмите на кнопку **«…»,**  выберите криптографический профиль, в который ранее был загружен новый сертификат от **09.04.2024г.**, данные действия необходимо выполнить после **24.04.2024г.**

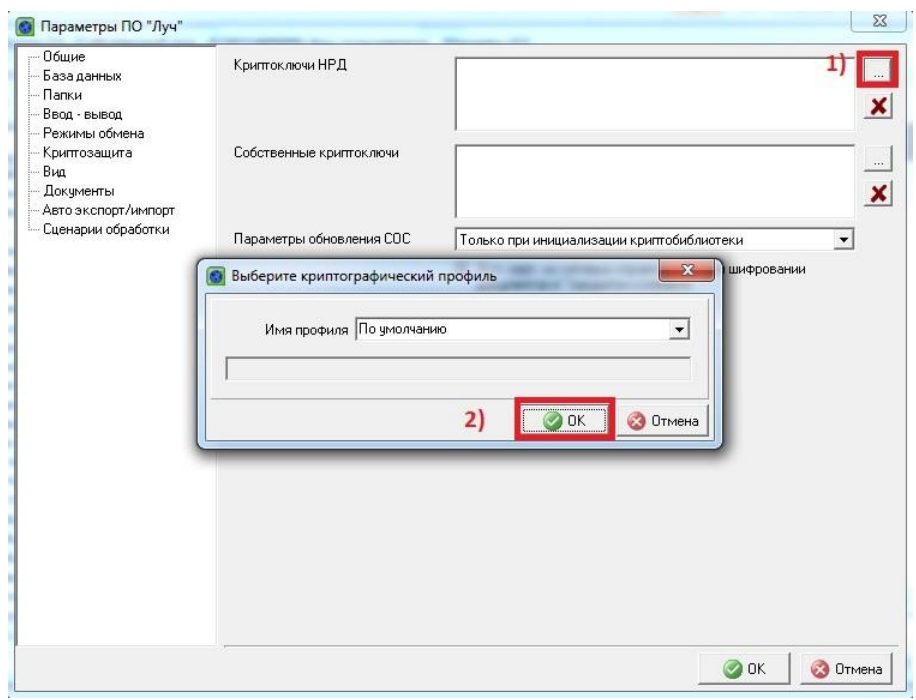

4.5.Выберите сертификат **Шляппо А.А.** и нажмите кнопку **«Ок».** 

4.6.На этом процедура настройки **ПО «Луч»** для работы с новым сертификатом от **09.04.2024г**.

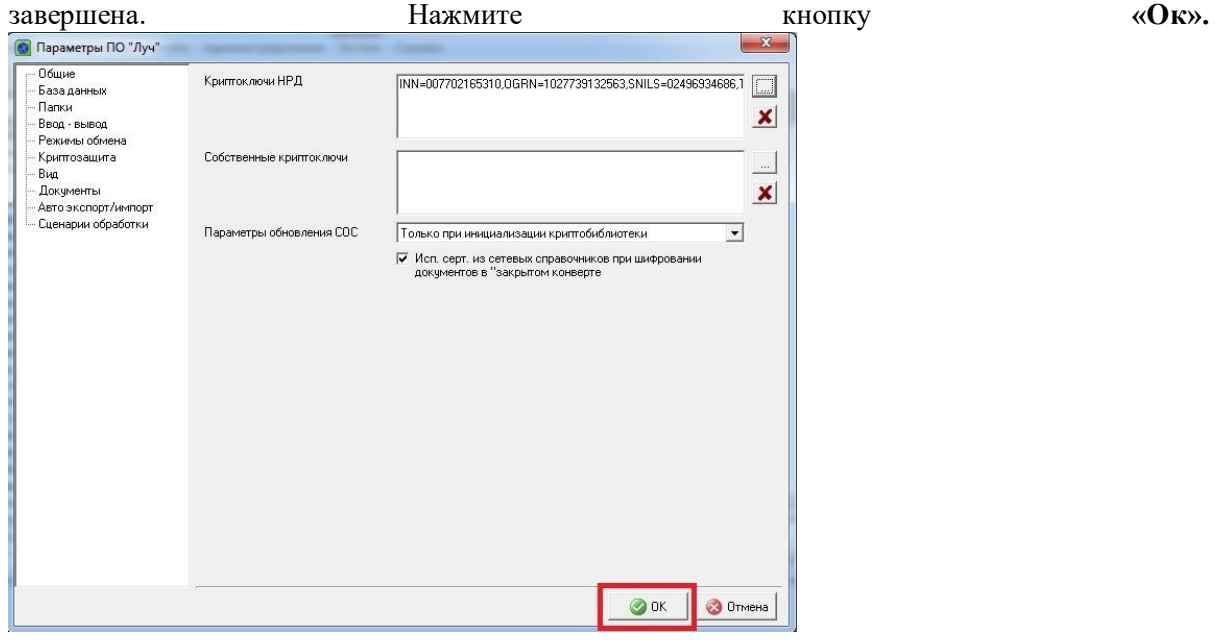

## <span id="page-11-0"></span>**5. Инструкция по настройке ПО «Файловый шлюз» для работы с новым сертификатом от 09.04.2024г. Изменение необходимо осуществить после 24.04.2024г.**

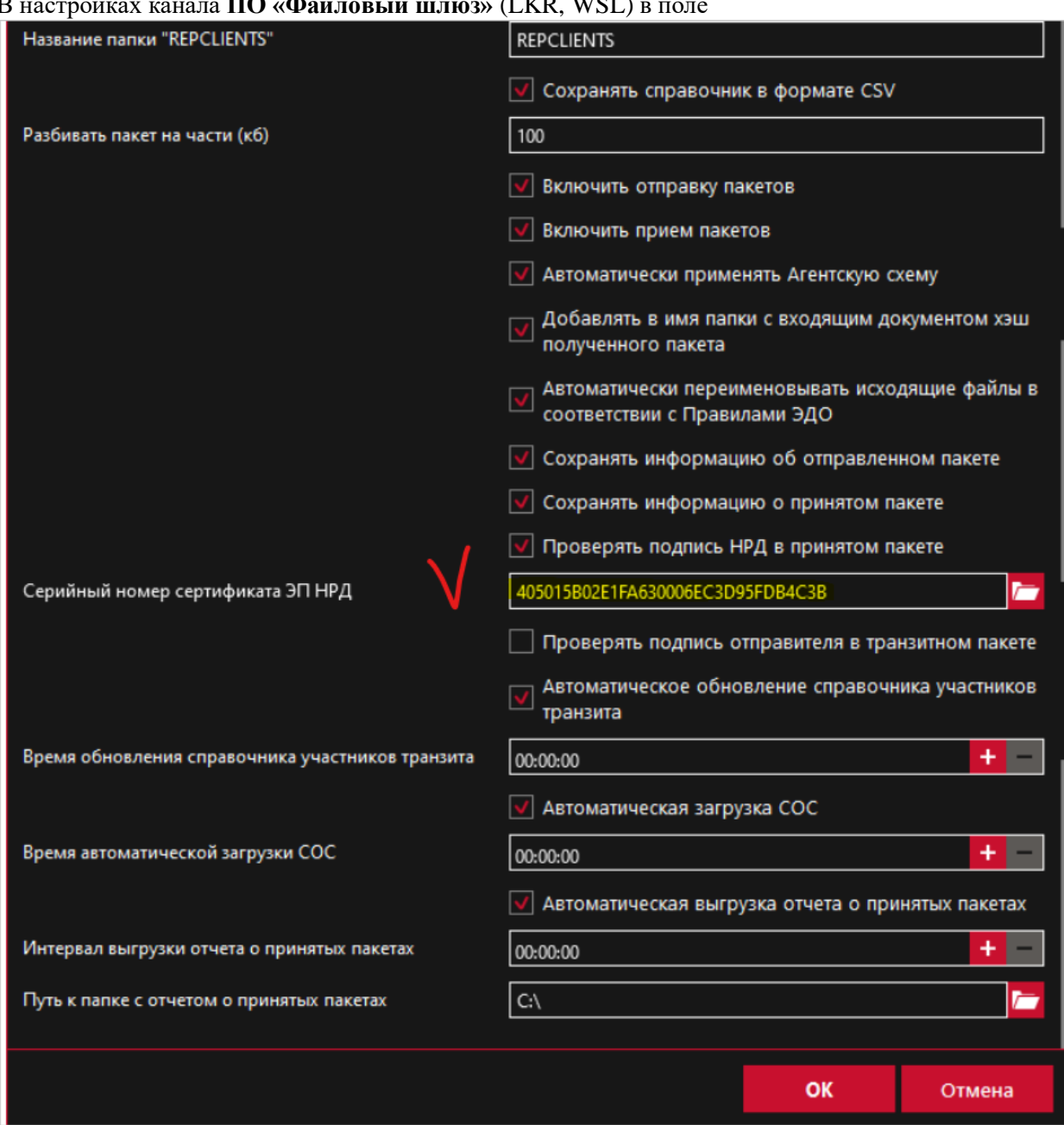

В настройках канала **ПО «Файловый шлюз»** (LKR, WSL) в поле

**«Серийный номер сертификата ЭЦП НРД»** надо прописать актуальный серийный номер сертификата 40:50:16:A0:A6:B9:95:45:E2:7D:E5:0B:66:15:44:26

Важно! Изменение серийного номера сертификата ЭЦП НРД будет возможно только после добавления нового сертификата Шляппо А.А. от 09.04.2024 в справочник сертификатов и его экспорта в системное хранилище, данные действия необходимо выполнить после **24.04.2024г.**